Rev. 1.0

# **SAMSUNG** Samsung Portable SSD T3

User Manual

MU-PT250B / MU-PT500B / MU-PT1T0B / MU-PT2T0B

## LEGALITIES

LEGAL DISCLAIMER

SAMSUNG ELECTRONICS RESERVES THE RIGHT TO CHANGE PRODUCTS, INFORMATION AND SPECIFICATIONS WITHOUT NOTICE.

Products and specifications discussed herein are for reference purposes only. All information discussed herein may change without notice and is provided on an "AS IS" basis, without warranties of any kind.

This document and all information discussed herein remain the sole and exclusive property of Samsung Electronics. No license of any patent, copyright, mask work, trademark or any other intellectual property right is granted by one party to the other party under this document, by implication, estoppels or otherwise.

Samsung products are not intended for use in life support, critical care, medical, safety equipment, or similar applications where product failure could result in loss of life or personal or physical harm, or any military or defense application, or any governmental procurement to which special terms or provisions may apply.

For updates or additional information about Samsung products, contact your nearest Samsung office. All brand names, trademarks and registered trademarks belong to their respective owners.

Copyright © 2016 Samsung Electronics Co., Ltd. All rights reserved.

\* The images shown in this User Manual may differ from the actual product, and the contents of this manual may be subject to changes without prior notice.

# Samsung Portable SSD T3

# **Table of Contents**

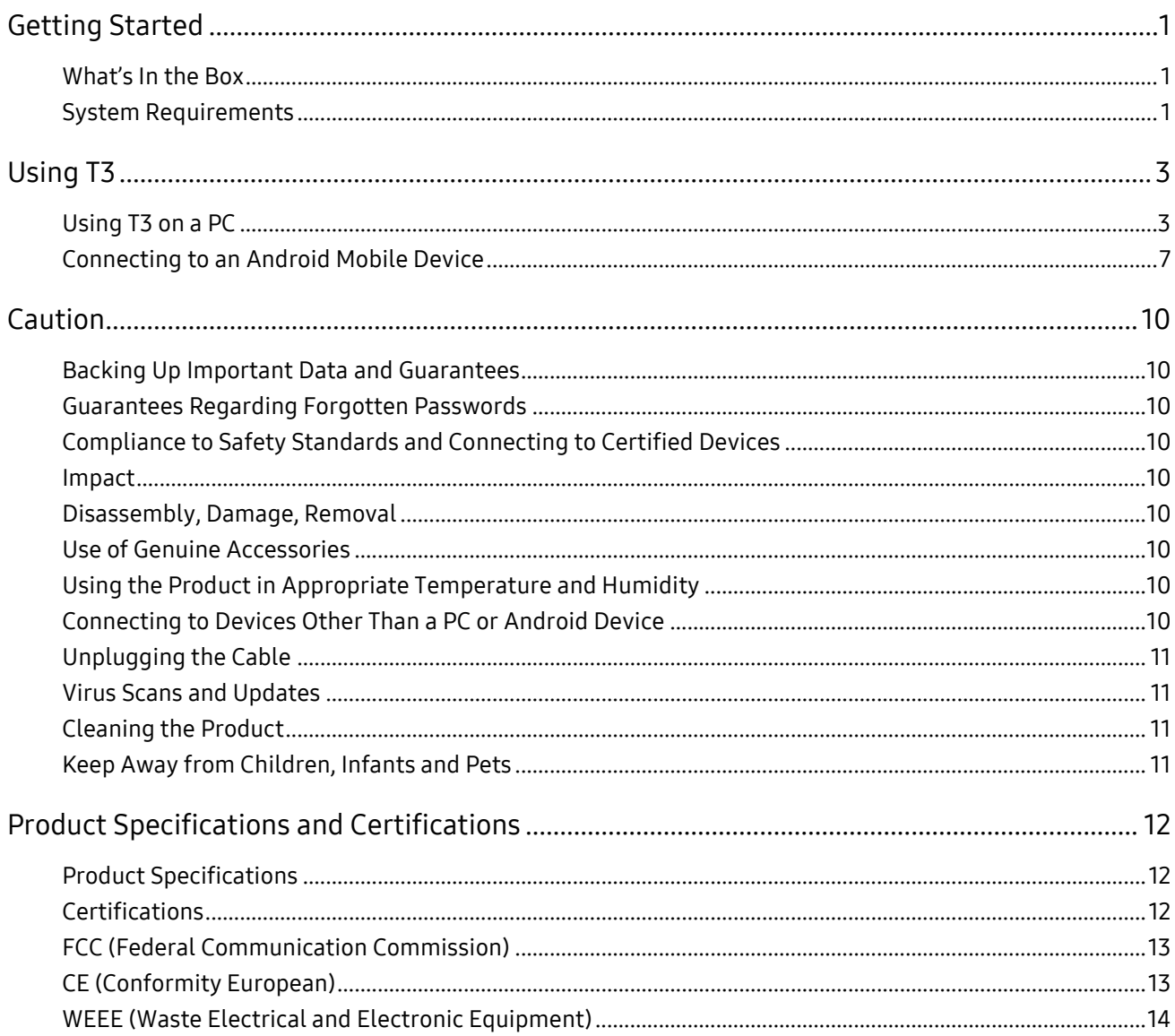

## <span id="page-3-0"></span>Getting Started

Before using the Samsung Portable SSD T3 (referred to as "T3"), please read this User Manual thoroughly and use the product in a safe and appropriate manner.

### <span id="page-3-1"></span>What's In the Box

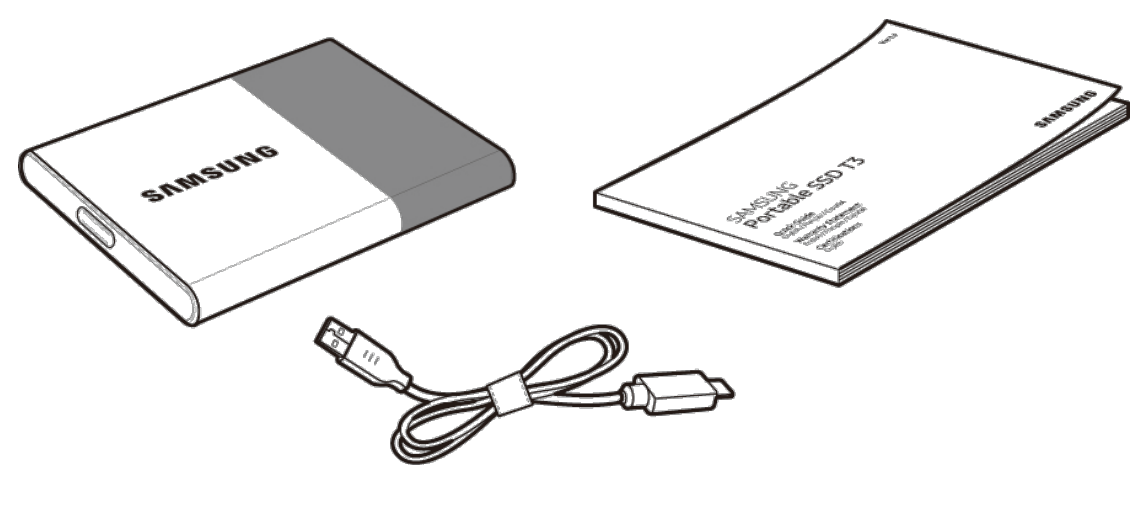

Samsung Portable SSD T3 USB 3.1 Type-C to Type-A Cable User Manual and Warranty

Certificate

### <span id="page-3-2"></span>System Requirements

1. USB 3.1 Gen 1 (5 Gbps) or USB 3.0 (5 Gbps) interface support

USB (Universal Serial Bus) is a serial input/output interface standard for connecting various devices. USB 3.1 Gen 1 (5 Gbps) and USB 3.0 (5 Gbps), collectively referred to as "USB 3", support transfer speed of up to 10 times the speed of USB 2.0 (480 Mbps). T3's data transfer speed is optimal with USB 3, and using lower versions such as USB 2.0 and 1.1 may result in lower performances due to interface limitations.

\* Performance may vary depending on each user's system even when using USB 3.0 connections. T3 may not perform well if UASP (USB Attached SCSI Protocol) is not supported. Please make sure that the system to which T3 is connected supports UASP.

#### 2. Recommended Operating Systems for Using Security Software

- Windows OS: Windows 7 or higher
- Mac OS: Mac OS X 10.7 or higher
- Android: Android KitKat (ver. 4.4) or higher

#### 3. File Formats

T3 is formatted using exFAT file format, in order to support Windows OS, Mac OS, and the latest Android operating systems.

Data reading/writing for file formats may vary depending on the OS. If you use T3 on a single OS, it is recommended that you format the T3 using the appropriate file format for that OS.

(e.g.) Read/write restrictions for file formats by each operating system

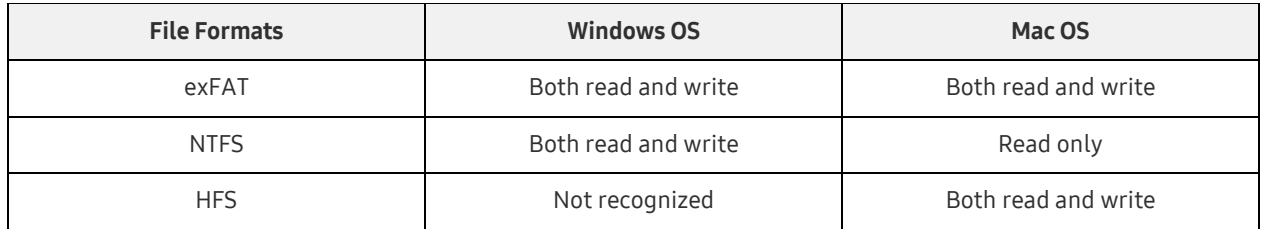

- \* When using exFAT across multiple operating systems, data writing may become locked and you may only be able to read data. If such problem occurs, you can restore write access by following the instructions below.
	- Mac OS: Connect T3 to your Mac again, and perform Eject.
	- Windows OS: In the notice window that appears when write access is disabled, click "Scan and fix" to perform Check Disk (CHKDSK). If you closed the window, you can perform Check Disk by selecting the drive → Right-click → Properties → Tools → click Check.

#### 4. Capacity of T3 Displayed on the System

When T3 is connected to a PC, the capacity displayed on the system may vary from the capacity marked on the product, depending on the drive's format, partitioning and computer system.

\* e.g.: Windows OS

Capacity marked on the product is calculated as below.

1 MB = 1,000,000 bytes / 1 GB=1,000,000,000 bytes / 1 TB=1,000,000,000,000 bytes

# <span id="page-5-0"></span>Using T3

### <span id="page-5-1"></span>Using T3 on a PC

#### 1. Connecting to a PC

Connect T3 to a desktop PC or laptop using a USB port.

#### 2. Setting password, logging in and changing settings on a PC

#### A. Running the software

In the Explorer (Windows OS) or Desktop (Mac OS), select the T3 Security Enabler icon.

Windows OS 2008 2009 12:00 Mac OS

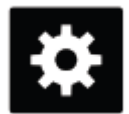

T3 Security Enabler for Windows.exe T3 Security Enabler for Mac.app

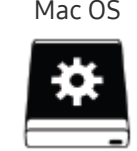

\* If you format the T3 after purchase, the software stored on the drive will be deleted. In such case, you can download the T3 Security Enabler software from Samsung website <http://www.samsung.com/samsungssd> to set a password.

#### B. Setting password

Set a password by following the instructions on each screen of the software. Once you agree to the terms and conditions of the software, you can set a password through the following steps. (Certain software components will be installed on the user's PC for executing the password functions and user convenience.)

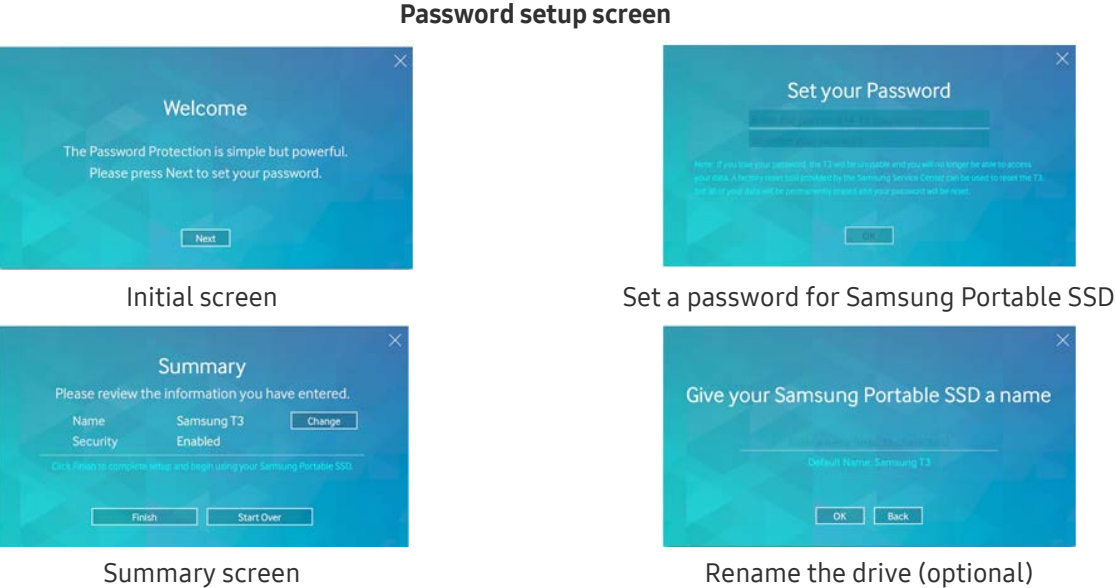

For Mac OS, SAT drivers for executing security functions and kernel software for automatically displaying the log in window when T3 is connected to the PC are installed. If the driver is not installed, complete the installation by referring to SAT driver installation instructions. Once installed, disconnect and reconnect T3 to ensure that the installation was successful.

The manufacturer and retailer are not liable for loss of user data caused by forgotten or stolen passwords. If you forget your password, the T3 can be restored to factory settings via an online service by the Samsung Service Center. However, all user data will be lost in the process. If you enabled password protection, please exercise caution not to forget or misplace your password.

#### C. Log in

If you've enabled password protection, a log in page appears when you connect the T3 to a PC. You must enter your password and press the Log in button to access the data.

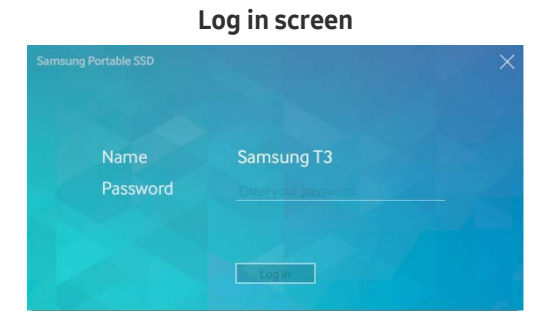

- \* Depending on the user environment, the log in window may not be displayed automatically. In such case, double-click the T3 software icon in Explorer on Windows or the Desktop on a Mac OS.
- \* Password protection is only supported in certain versions of each OS or higher. Please check the system requirements before enabling password protection.
- \* If password protection is enabled, only the security partition of the T3 will be displayed initially. In Windows 7, this space is approximately only 120 - 128 MB. Once you enter your password and log in successfully, the full capacity of T3 will be displayed in your system.

#### D. Changing Settings

• Running software for changing settings on Windows OS

You can change settings of the T3 by clicking the T3 tray icon ( $\Box$ ) on the PC in which the T3 Security Software is installed. When using a PC without the security software, you can download "T3 Security Enabler.exe" from the Samsung website [\(http://www.samsung.com/samsungssd\)](http://www.samsung.com/samsungssd) and install it to change the settings.

Running software for changing settings on Mac OS

You can change settings of the T3 by clicking the T3 icon ( $\ddot{\bullet}$ ) in the desktop of the PC in which T3 Security Software is installed. When using a PC without the security software, you can download "T3 Security Enabler.app" from the Samsung website [\(http://www.samsung.com/samsungssd\)](http://www.samsung.com/samsungssd) and install it to change the settings.

- \* Description of key screens for changing settings
	- Home screen: Displays the status of the product connected. If multiple T3 units are connected, you can change settings by selecting one of the units from the home screen and entering the Profile screen.

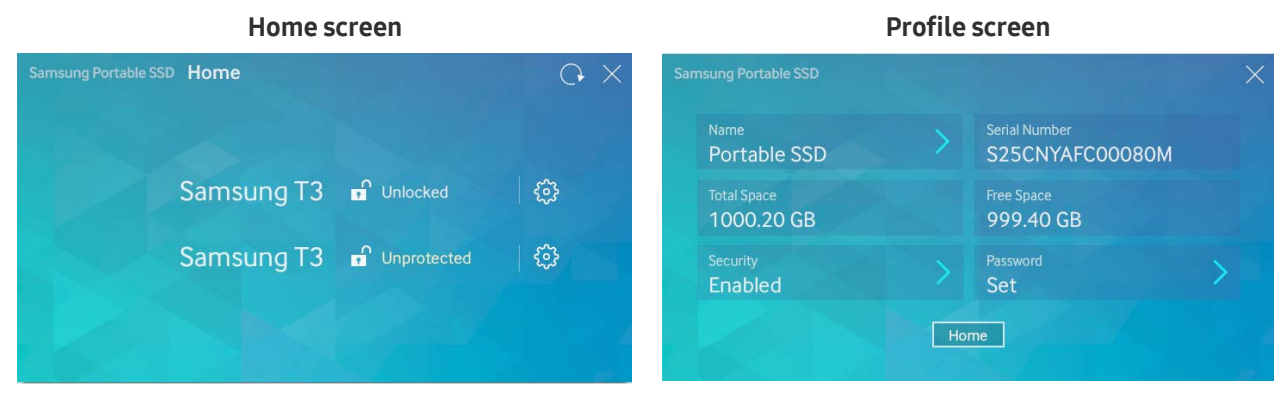

Status of each T3 is indicated by using one of the three icons below depending on password settings.

#### T3 security status indicators on Home screen

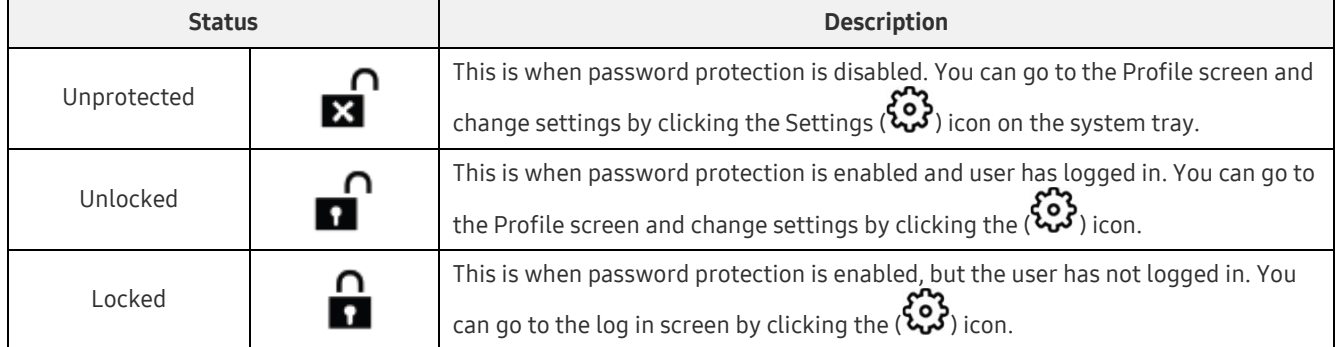

#### How to enter Home screen

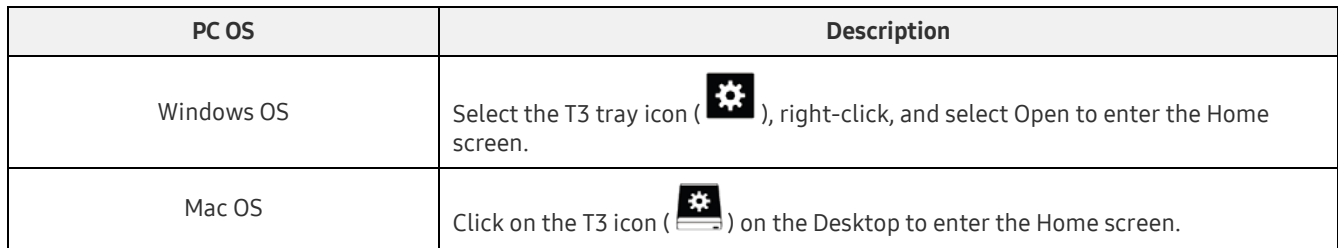

– Profile screen: Shows the details of the T3 product connected. You can change its name, password and password protection status from the Profile screen. Password protection status is shown as below.

#### If password has been set

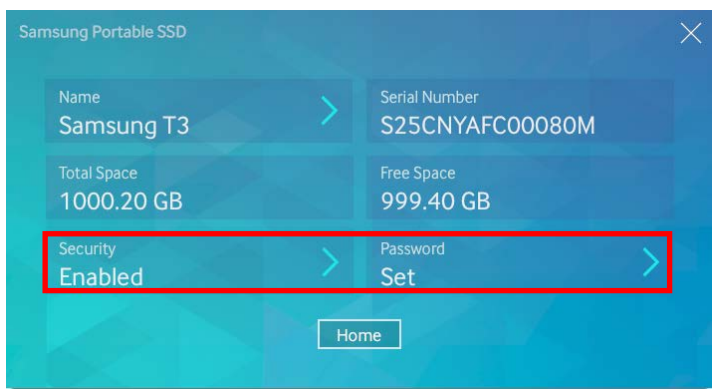

\* If password has not been set, "Security" is displayed as "Disabled" and "Password" does not appear on the screen.

#### How to enter Profile screen

Select the T3 tray icon ( $\ddot{\ddot{\Sigma}}$ ), right-click, and select the product under the Settings menu or enter Home screen and select the T3 unit to access the Profile screen.

#### 3. Removing Safely from PC

When disconnecting T3 from your PC, please use the Safely Remove Hardware feature to protect your data and possible damages to the product.

\* Unplugging from PC without performing Safely Remove Hardware may cause data loss or damages to the product. Please be sure to use Safely Remove Hardware feature at all times. The manufacturer and retailer are not liable for loss of user data or product damages caused by user error.

#### Safely Removing Hardware by PC OS

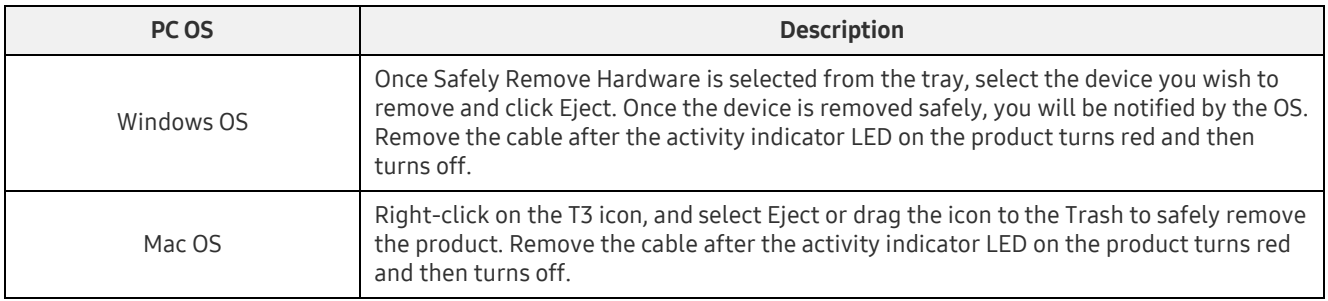

### <span id="page-9-0"></span>Connecting to an Android Mobile Device

#### 1. Connecting to an Android Mobile Device (referred to as "Android device")

T3 is designed mainly to use with PC. And as Android devices use various types of USB connectors, the appropriate adaptor for each device must be purchased separately.

After purchasing the adapter, connect the T3 to the USB port of your Android device.

\* Before connecting the T3, make sure that the Android device is running KitKat (ver. 4.4) or higher. Even if the device's OS version meets requirements, there may be restrictions in using T3 depending on the system environment.

#### 2. Setting password, logging in and changing settings using an Android device

After connecting T3 to an Android device, various tasks can be performed while data is being transferred between T3 and the Android device. If you've set a password to protect sensitive data stored on the T3, you can install Samsung's "Portable SSD" app to use password security function.

#### A. Installing Samsung's "Portable SSD" Mobile App and Setting Password

Install the app by searching "Samsung Portable SSD" on Google Play. After installing the mobile app, follow the instructions on the screen to set a password.

You must agree to Terms & Conditions to set password and use the mobile app.

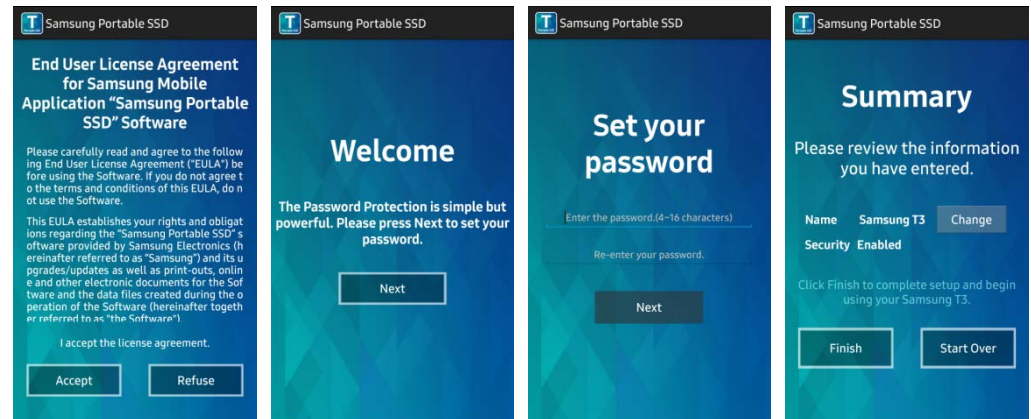

By default, the product is named as Samsung T3 in the software. If you wish to rename it, you can do so by selecting the Change button.

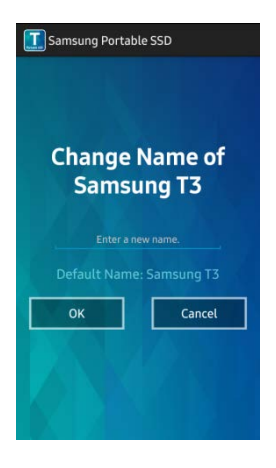

After the device is renamed, a screen for selecting your preferred file manager on the Android device will be displayed for user convenience. Once you select the preferred file manager, the selected file manager will be displayed when file manager operations related to the T3 mobile app take place.

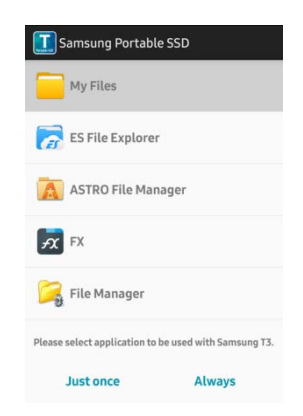

#### B. Log in

If a password has been set on the T3, the mobile app must be installed to log in. If the app is installed, the log in screen appears when T3 is connected. If the log in screen doesn't appear, open the app to display the log in screen.

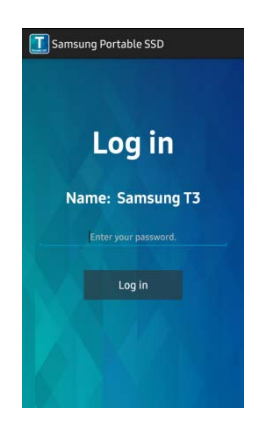

#### C. Changing Settings

Renaming: Tap the ">" next to "Name" to bring up the renaming screen.

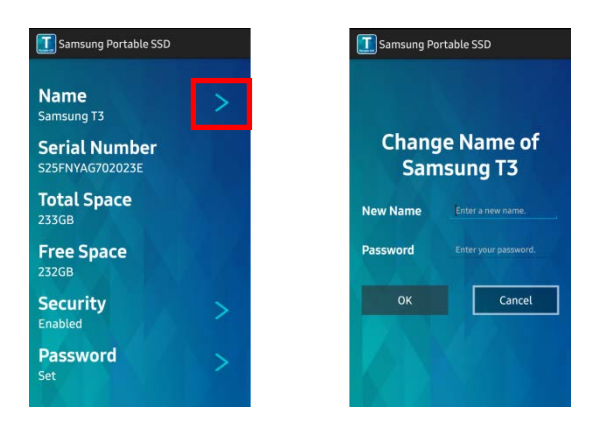

Change password: Tap the ">" next to "Password" to bring up the password change screen.

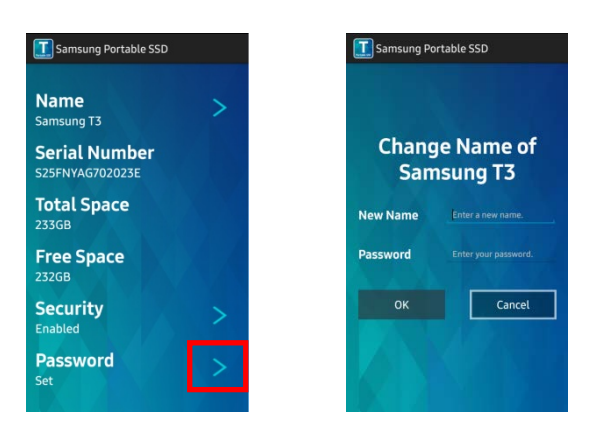

Enable/disable password protection: Tap the ">" next to "Security" to bring up the settings screen.

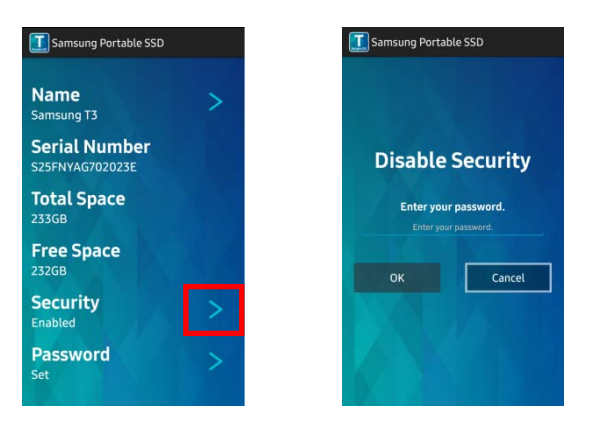

#### 3. Removing Safely from an Android Device

In the Notification View at the top of the Android device, tap "Safely remove mass storage" to disconnect T3 from the Android device safely.

\* When disconnecting T3 from your PC, please use the safe hardware removal feature to protect your data and possible damages to the product. Even if Notification View shows that data transfer is completed, unplugging T3 from the Android device without performing safe removal may cause data loss or damages to the product. The manufacturer and retailer are not liable for loss of user data or product damages caused by user error.

# <span id="page-12-0"></span>Caution

Failure to follow cautions in each section of this manual or the following cautions may result in injury, damage to the product or data loss. Please read thoroughly before using the product.

### <span id="page-12-1"></span>Backing Up Important Data and Guarantees

Samsung Electronics does not guarantee the data stored on the T3 under any circumstances. Samsung Electronics denies any and all liabilities for psychiatric and/or physical damages or losses caused by loss or restoration of data stored on the T3. Be sure to back up important data at all times.

### <span id="page-12-2"></span>Guarantees Regarding Forgotten Passwords

Because T3 utilizes advanced encryption technologies, user data cannot be accessed if your password is forgotten. Please write down your password and store it in a safe place. If the product cannot be used due to a forgotten password, the product can be restored to factory settings via an online service by a Samsung Service Center. However, restoring the device to factory settings will result in a complete loss of all user data, in addition to resetting the password. Be sure to backup important data on regular basis.

### <span id="page-12-3"></span>Compliance to Safety Standards and Connecting to Certified Devices

This product has been designed to comply with power consumption limitations according to safety standards. Please use devices and USB ports that comply with related standards.

### <span id="page-12-4"></span>Impact

Do not allow any strong impact to the product. It may cause malfunction or data loss.

### <span id="page-12-5"></span>Disassembly, Damage, Removal

Do not disassemble the product nor damage or remove the stickers or labels on the product. If the product has been disassembled, damaged, or if the label has been removed by the user, all warranties will be void. Always contact designated Samsung Service Center for repairs.

### <span id="page-12-6"></span>Use of Genuine Accessories

Always use genuine parts and accessories provided by or certified by Samsung Electronics. The manufacturer and retailer are not liable for damages to the product or loss of user data caused by use of non-genuine parts or accessories.

### <span id="page-12-7"></span>Using the Product in Appropriate Temperature and Humidity

Use the product in appropriate environment: temperature of between 5°C - 35°C and humidity of between  $10 - 80\%$ 

### <span id="page-12-8"></span>Connecting to Devices Other Than a PC or Android Device

Please check appropriate conditions and methods in the USB connection guide of the device you wish to connect the T3 to before use. Unexpected interference may cause the T3 and the connected device to malfunction. The T3 may not be supported by your device, depending on the device's supported file format systems and various system environments. Please check the requirements of the USB mass storage supported by the device before using the T3.

### <span id="page-13-0"></span>Unplugging the Cable

Do not pull or unplug the cable using excessive force. It may cause an unstable connection or damage the connector.

### <span id="page-13-1"></span>Virus Scans and Updates

Please follow the following safety guidelines to prevention virus infections.

- Install an anti-virus program on the PC or Android device to which the T3 is connected, and perform virus scans on a regular basis.
- Always update the operating system and the anti-virus software with the latest version.
- Perform virus scans on regular basis to protect the T3 from being infected by a virus.
- After downloading files to T3, perform a virus scan before opening the file.

### <span id="page-13-2"></span>Cleaning the Product

It is recommended that you only clean the product by wiping gently with a soft cloth. Do not use water, chemical substances or detergent. They may cause discoloration or corrosion in the product's exterior, and may also cause fire or electric shock.

### <span id="page-13-3"></span>Keep Away from Children, Infants and Pets

Small parts pose risk of suffocation. Please keep the product away from children, infants or pets to prevent them from putting the product or parts in the mouth. If a child is using the product, instruct the child on using the product correctly and monitor correct usage.

# <span id="page-14-0"></span>Product Specifications and Certifications

### <span id="page-14-1"></span>Product Specifications

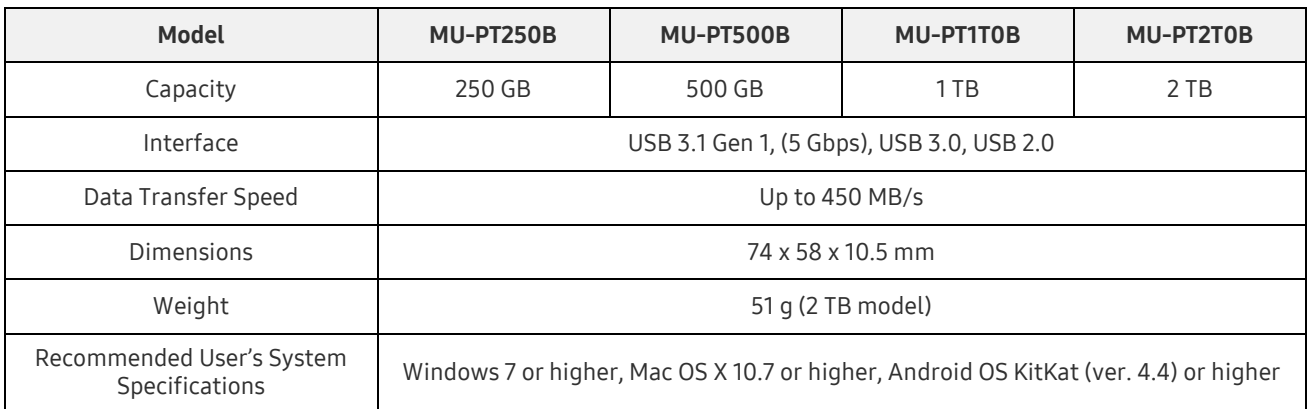

\* Max data transfer speed is measured based on Samsung's internal testing standards. Performance may vary depending on user's environments

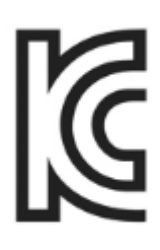

### <span id="page-14-2"></span>Certifications

KC (Korea Certification)

Identification Symbol: Refer below

Name: Samsung Electronics Co., Ltd.

Manufacturer / Manufacturing Country: Samsung Electronics Co. Ltd / Republic of Korea Manufacturing Year and Month: Marked separately

Rating / Model: Refer below

Manufacturer: SAMSUNG Electronics Co. Ltd

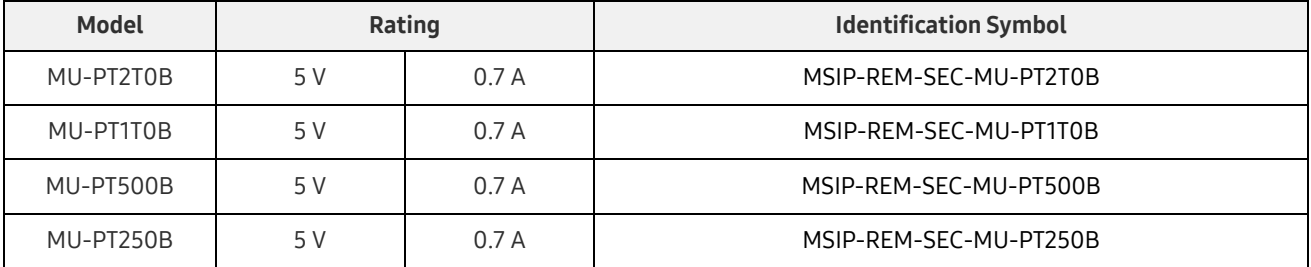

\* This EMC compliant (Class B) device for homes is intended for use in domestic environment, and can be used in any region.

### <span id="page-15-0"></span>FCC (Federal Communication Commission)

United States Federal Communication Commission (FCC) regulations

Note that any alteration or modification, not authorized expressively by the party responsible for compliance to regulations, may result in voiding the user's authority to operate the device.

This equipment has been tested and verified to comply with FCC CFR Part 15, Restrictions on Class B Digital Devices.

These restrictions are implemented to prevent the emission of harmful electronic magnetic waves when device is used in residential environments. This device generates, uses and emits radio frequency energy, and may cause harmful radio interference to wireless communications if not installed and used according to the guideline. However, it does not guarantee absence of radio interference in certain installed environments. If harmful radio interference occurs to a radio or TV reception when the device is turned on or off, the user must prevent such interference through one of the following measures.

- Adjust direction of or relocate reception antenna
- Increase distance between the device and the receiver
- Plug receiver and device on outlets on separate circuits
- Seek assistance from qualified radio/TV technicians or retailer

This device complies with Part 15 of FCC regulations.

This device

- Does not cause electromagnetic interference
- If any interference is received, including interference that may cause operational problems to the device, it may be operated on two conditions that ensure normal operation. This product was designed for indoor-use only.
- \* FCC Notice: Note that any alteration or modification, not authorized expressively by the party responsible for compliance to regulations, may result in voiding the user's authority to operate the device.

<span id="page-15-1"></span>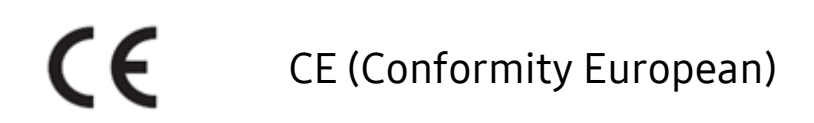

Manufacturer's CE certifications

This product meets mandatory requirements and other related conditions of 1999/5/EC, 2004/108/EC, 2006/95/EC, 2009/125/EC and 2011/65/EU guidelines. This product was designed for indoor-use only.

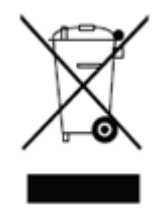

### <span id="page-16-0"></span>WEEE (Waste Electrical and Electronic Equipment)

This mark on the product, parts or documentation means that the product, its electronic accessories (e.g.: chargers, headsets, USB cables) cannot be discarded with other domestic waste. To prevent environmental impact and human health issues caused uncontrolled waste, please collaborate to ensure continuous recycling of resources by separating the product for recycling.

Personal users can seek the retailer or local government to find out how to recycle the product without damaging the nation.

Enterprise uses can contact the vendor and check terms specified in the purchase agreement.

This product and its electronic accessories cannot be mixed with other commercial waste.